## DTS Employee Electronic Timecard Quick Step Guide

- 1.Login to Duke@Work (work.duke.edu)
- 2. Select "MyInfo" Tab
- 3. Select "MyTime" Tab
- 4.Available timecards for current period are displayed.
- 5. Click on hyperlink in Status column of timecard grid to launch proper timecard.
- 6.Enter time for days worked.
- 7.Click checkbox is lower left corner certifying time.
- 8. Click **Save** to save timecard for additional data entry later or Click **Submit** to send to approver for approval.

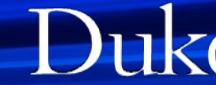

# DTS Employees Login To Duke@Work

#### (work.duke.edu)

- Employee selects **"MyInfo"** tab within Duke@Work (work.duke.edu)
- Employee then selects **"MyTime"** tab
- Employee will be presented with <sup>a</sup> grid of available timecards for the current period
	- Clicking on the link in the status column will launch the timecard
	- The link will be unavailable if the current period is locked.

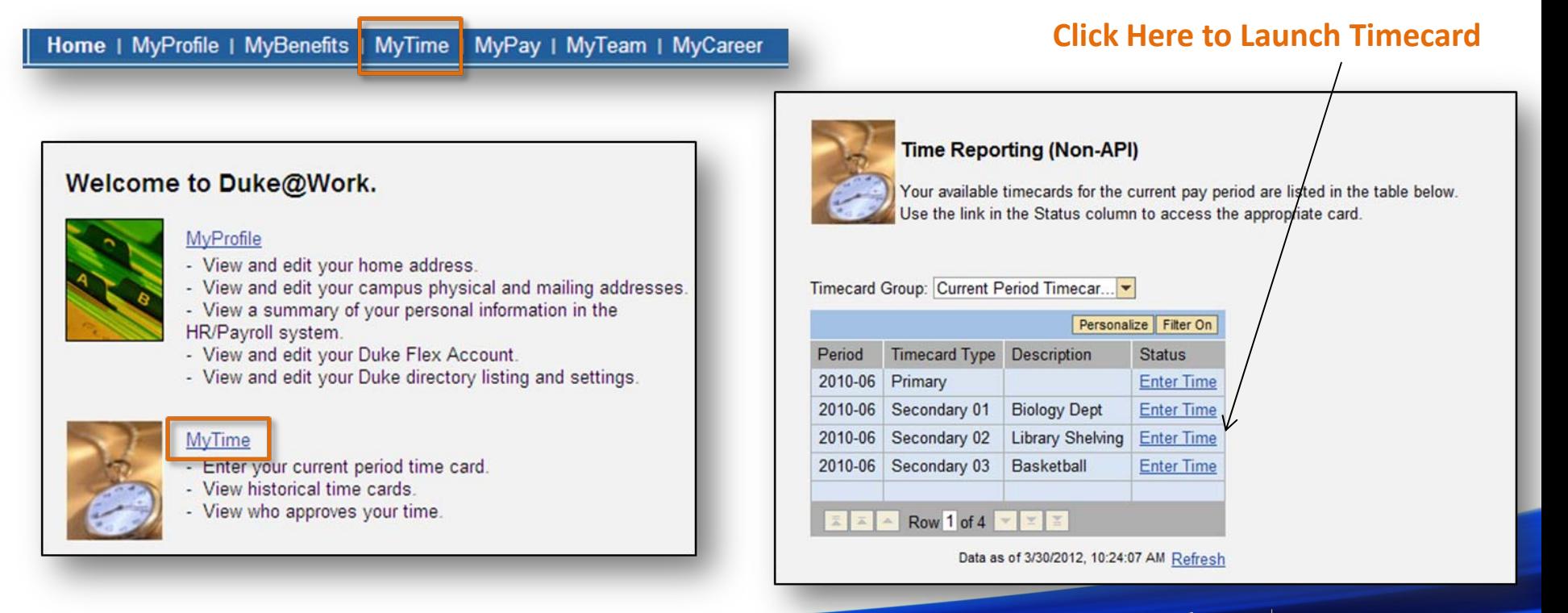

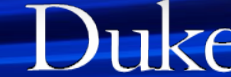

### DTS Electronic Timecard Layout

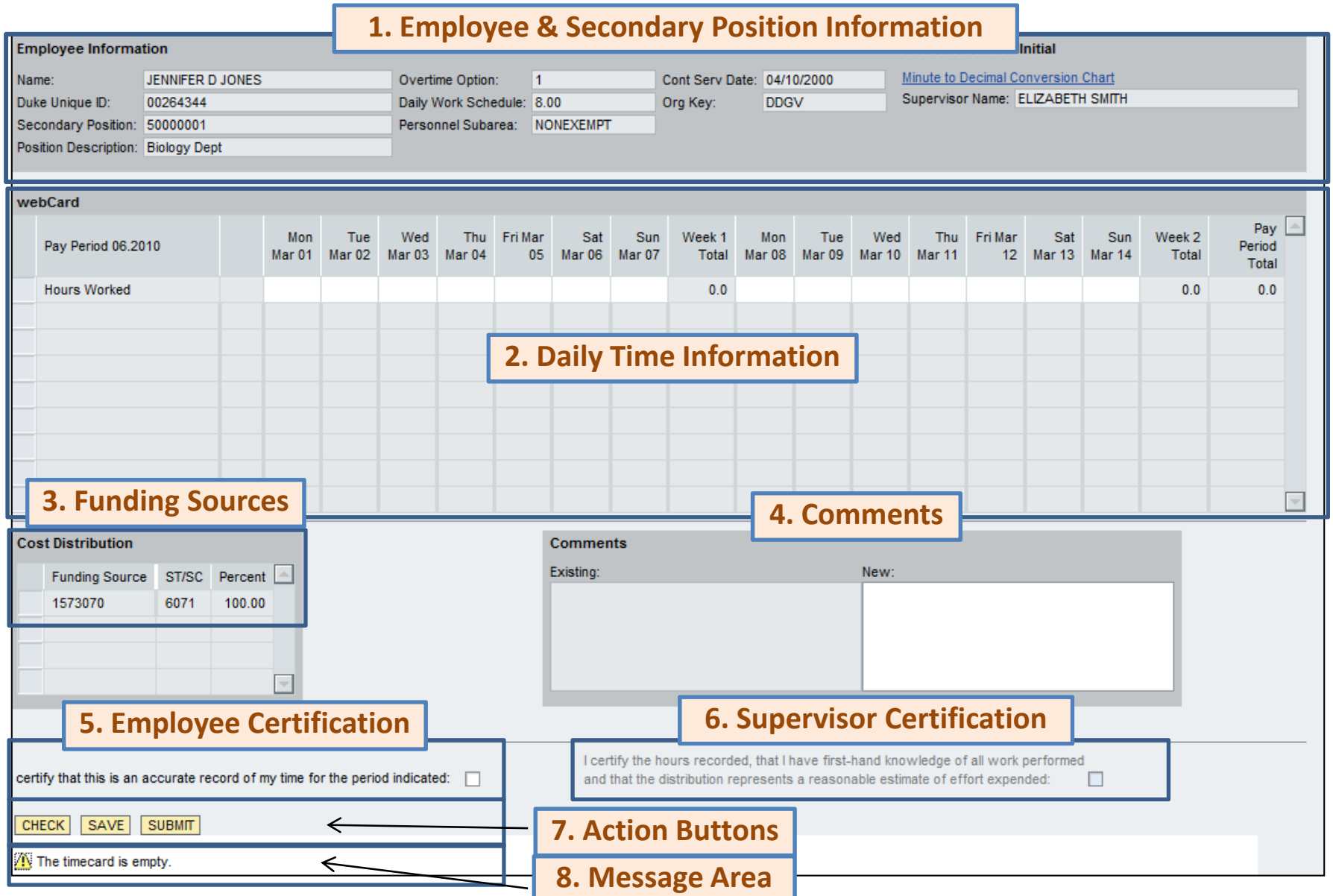

### Electronic Secondary Timecard Section Descriptions

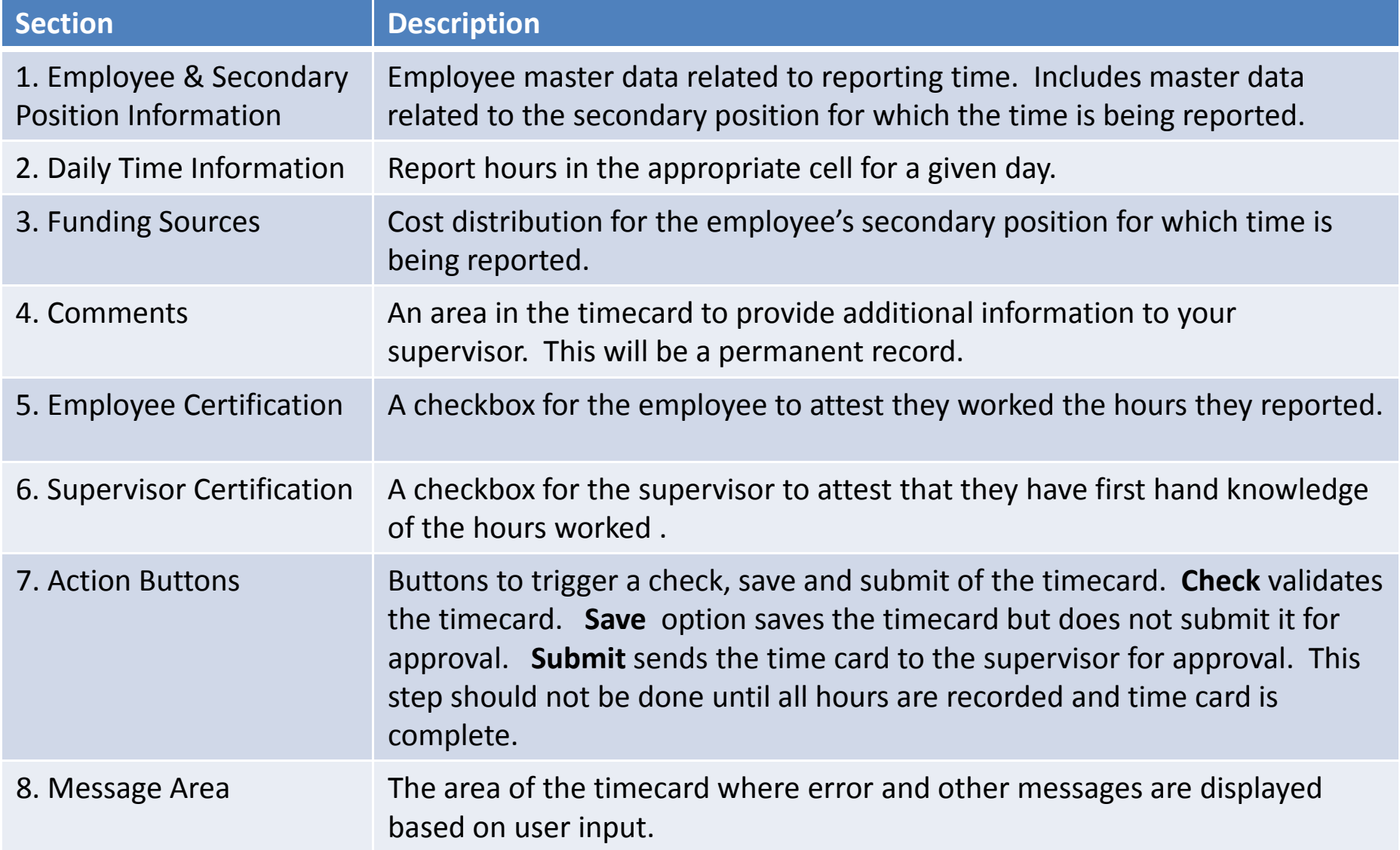